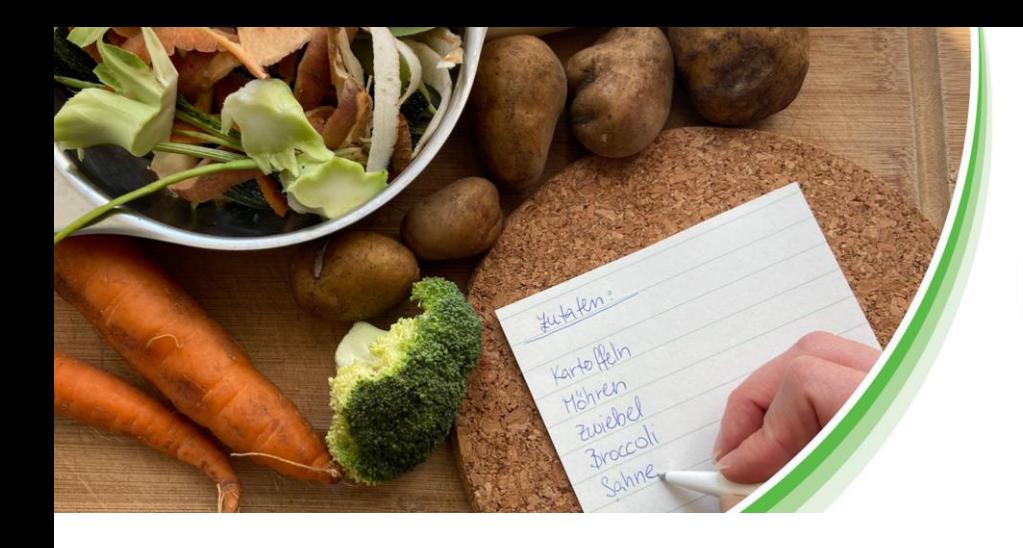

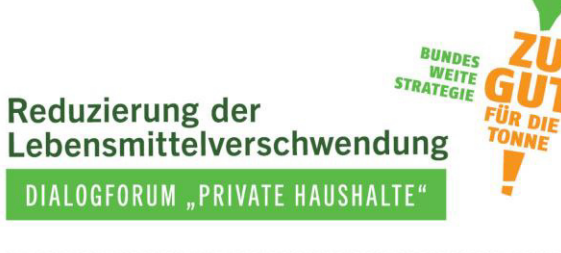

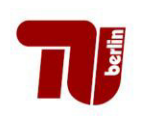

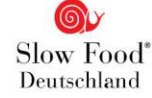

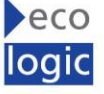

# **Maßnahmen gegen Lebensmittelverschwendung in Haushalten evaluieren**

**Ein Evaluationshandbuch zur Maßnahmenauswertung** 

**2. Dokument – Das Küchentagebuch Anwendung und Auswertung**

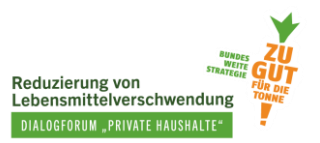

#### **Autorinnen**

Loan Tran, TU Berlin Leonie Hasselberg, TU Berlin

Unter Mitwirkung von:

Nina Langen, TU Berlin Eva Müller, TU Berlin Pascal Ohlhausen, TU Berlin

Das Projekt Dialogforum "Private Haushalte" wird von Slow Food Deutschland geleitet und zusammen mit dem Fachgebiet Bildung für Nachhaltige Ernährung und Lebensmittelwissenschaft der TU Berlin und dem Ecologic Institut durchgeführt. Die Projektträgerschaft erfolgt über die Bundesanstalt für Landwirtschaft und Ernährung (BLE) über den Zeitraum 2020-2023. *Zu gut für die Tonne!* ist Bestandteil der Nationalen Strategie zur Reduzierung der Lebensmittelverschwendung des Bundesministeriums für Ernährung und Landwirtschaft (BMEL).

Das vorliegende Dokument wurde erstellt durch das Fachgebiet Bildung für Nachhaltige Ernährung und Lebensmittelwissenschaft der TU Berlin im Juni 2023 veröffentlicht.

### **Disclaimer**

Das diesem Bericht zugrundeliegende Vorhaben wurde aus Mitteln des Bundesministeriums für Ernährung und Landwirtschaft gefördert. Die Verantwortung für den Inhalt dieser Veröffentlichung liegt bei den Autorinnen.

Gefördert durch:

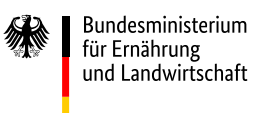

aufgrund eines Beschlusses des Deutschen Bundestages

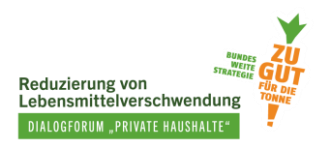

# **Inhaltsverzeichnis**

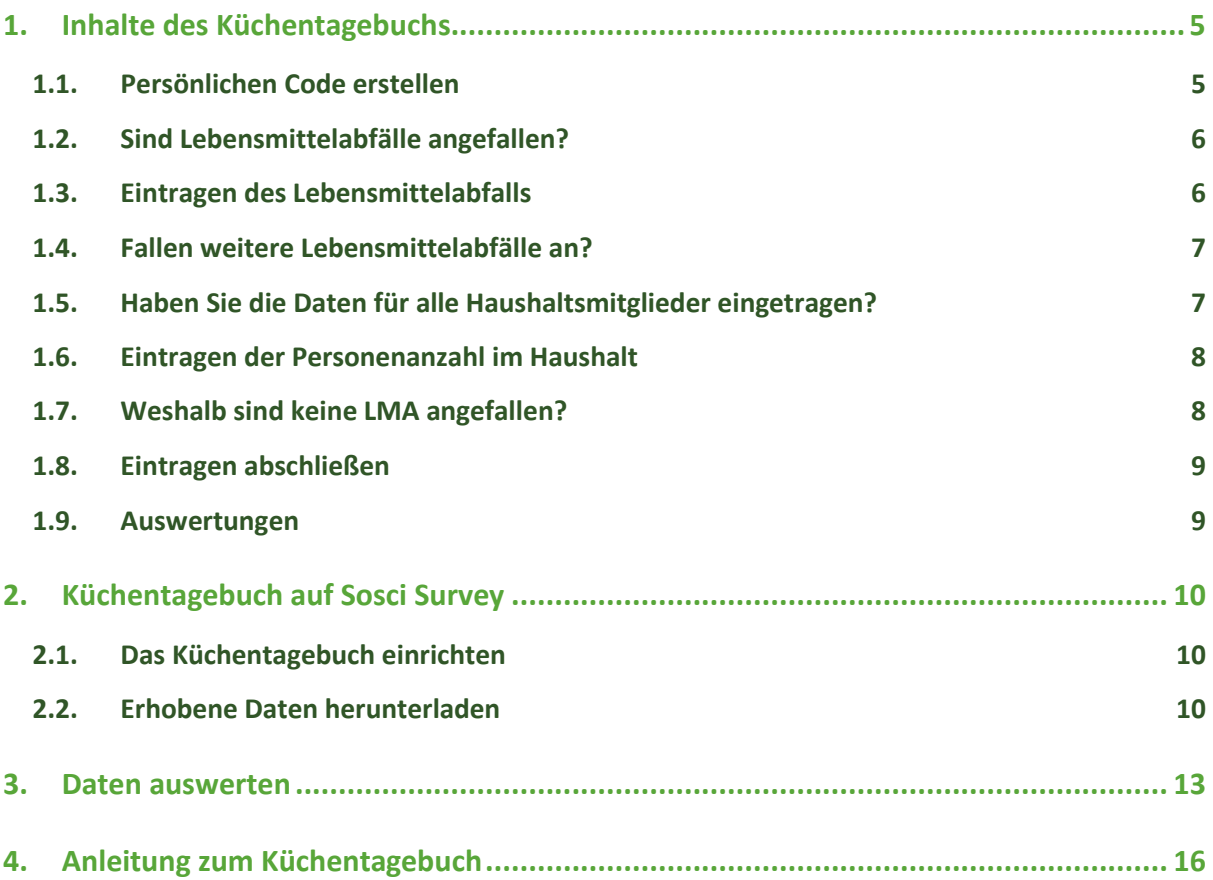

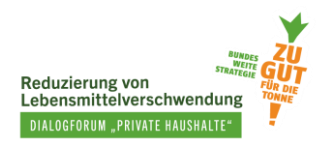

# **Abbildungsverzeichnis**

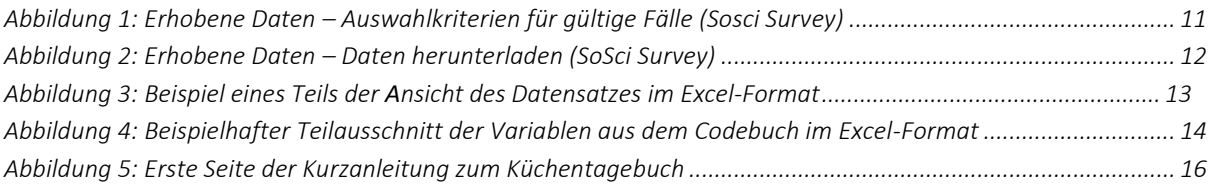

# **Verzeichnis der Infoboxen**

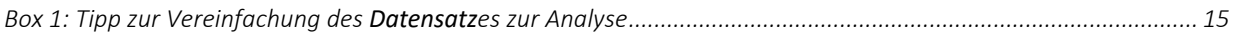

# **Abkürzungsverzeichnis**

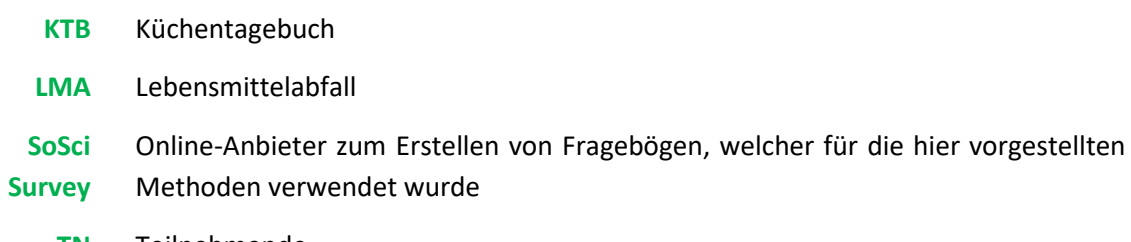

**TN** Teilnehmende

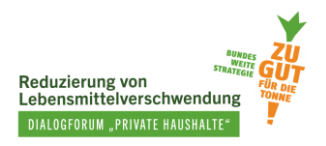

In diesem Dokument erfahren Sie, …

- was das digitale Küchentagebuch ist und welche Daten damit erhoben werden können.
- wie Sie das Küchentagebuch anwenden, um Daten zu sammeln.
- wie die Daten ausgewertet werden.
- welche Hilfsmaterialien die Nutzung des Küchentagebuch unterstützen.

# <span id="page-4-0"></span>**1. Inhalte des Küchentagebuchs**

Das digitale Küchentagebuch dient der Erfassung von Lebensmittelabfällen, die im Haushalt entsorgt werden. Es lässt sich online über einen QR-Code oder Link aufrufen. Eintragen kann man die Art des Lebensmittelabfalls, die Menge des entsorgten Lebensmittels, den Entsorgungsweg, wie die Lebensmittel in den Haushalt gekommen sind sowie die Gründe für die Entsorgung des Lebensmittelabfalls.

Das Küchentagebuch sieht für seine Nutzer:innen folgendermaßen aus:

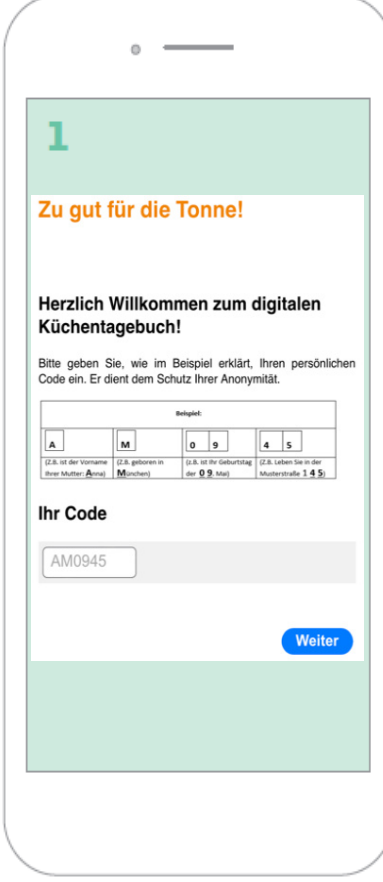

## <span id="page-4-1"></span>**1.1. Persönlichen Code erstellen**

*Als erstes wird ein persönlicher Code abgefragt. Der Code setzt sich aus folgenden Bestandteilen zusammen:* 

- *Der Anfangsbuchstaben des Vornamens Ihrer Mutter, z.B. Anna*
- *Der Anfangsbuchstabe Ihres Geburtsortes, z.B. München*
- *Die ersten zwei Ziffern Ihres Geburtstags, z.B. 09. Mai*
- *Die letzten zwei Ziffern Ihrer Hausnummer, z.B. 145*

*Sollt es eine einstellige Hausnummer geben, wird eine Null (0) vor diese Nummer gesetzt, z.B. 03.* 

#### *Beispielcode: AM0945*

WICHTIG: Für die Nachvollziehbarkeit und Auswertung der Daten ist es erforderlich, dass Nutzer:innen bei jedem Eintrag ihren persönlichen und immer gleichbleibenden Code zu Beginn eingeben. Jeder Code steht für eine:n Nutzer:in des Tagebuchs. Durch ihn können die Daten nicht den Namen der Teilnehmenden zugeordnet werden und bleiben dadurch geschützt.

Geben Sie den Teilnehmenden Ihrer Maßnahme den Tipp, sich ihren persönlichen Code zu notieren, wo sie ihn leicht wiederfinden, z.B. gut sichtbar in der Küche.

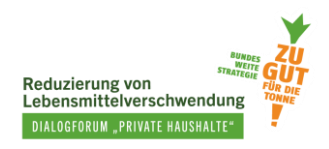

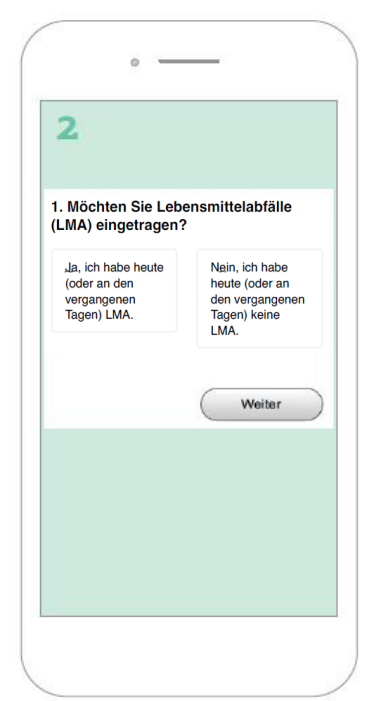

## <span id="page-5-0"></span>**1.2. Sind Lebensmittelabfälle angefallen?**

#### *Hier sind mehrere Optionen möglich*

- *Wenn Sie Ihre Lebensmittelabfälle eintragen möchten, wählen Sie "Ja, ich habe heute (oder an den vergangenen Tagen) LMA".*
- *Falls keine Abfälle an einem oder mehreren Tagen angefallen sind, wählen Sie "Nein, ich habe .... keine LMA".*

*Je nach Auswahl:* 

- *Bei 'Ja', wird die Seite 3 angezeigt.*
- *Bei ,Nein' erhalten Sie weitere Informationen auf Seite 7.*

Diese Frage wird für den Fall gestellt, dass Teilnehmende einmal keine Lebensmittelabfälle haben. Um zu vermeiden, dass Teilnehmende aus Bequemlichkeit .Nein' auswählen, werden sie im Anschluss gefragt. aus welchen Gründen sie keine Lebensmittelabfälle haben (siehe Screenshotbild 7).

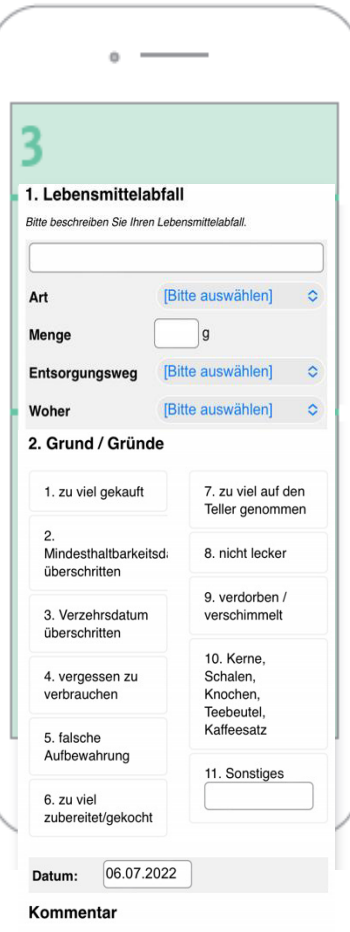

### <span id="page-5-1"></span>**1.3. Eintragen des Lebensmittelabfalls**

*Lebensmittelabfall: Es kann ein freier Text eingegeben werden oder man wählt einen der Vorschläge aus, falls diese passen.* 

*Art: Auswahlmöglichkeiten von verschiedenen Lebensmittelarten: frisches Lebensmittel; aus der Dose/Glas/tiefgekühlt; Fertiggericht; selbst zubereitet/gekocht; Trockensortiment; Sonstiges.* 

*Menge: Hier wird das Gewicht des Lebensmittelabfalls eingetragen.* 

*Entsorgungsweg: Auswahlmöglichkeiten von verschiedenen Entsorgungswegen: Restmüll oder Biomüll; Abfluss oder Kanalisation; Kompost; an Tiere / Haustiere verfüttern; Sonstiges.* 

*Woher: Auswahlmöglichkeiten, woher Lebensmittel bezogen wurden: eingekauft; selbst angebaut; gerettet; geschenkt bekommen.* 

*Grund / Gründe: verschiedene Gründe für die Entstehung des Lebensmittelabfalls.*

Eine den Teilnehmenden zur Verfügung gestellten Anleitung erläutert die verschiedenen Kategorien genauer. Die Anleitung (in verschiedenen Versionen) finden Sie am Ende dieses Dokuments.

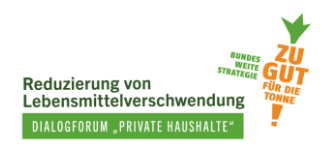

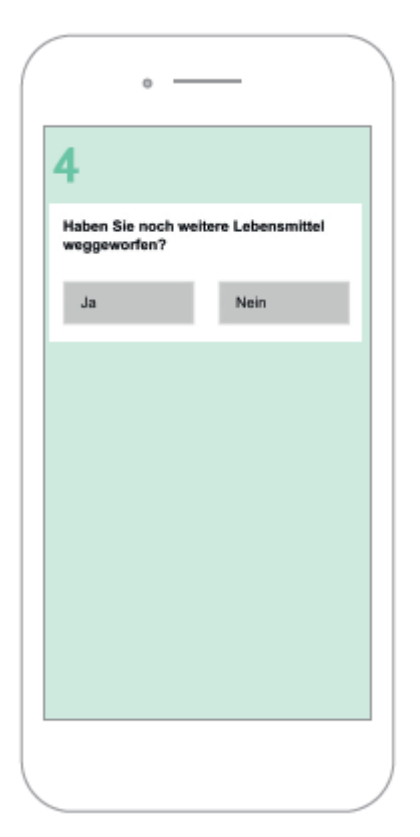

# <span id="page-6-0"></span>**1.4. Fallen weitere Lebensmittelabfälle an?**

#### *Wiederholen*

- *Im Anschluss an die Seite 3 taucht die Frage auf, ob noch weitere Lebensmittelabfälle weggeworfen wurden.*
- *'Ja': wenn man noch weitere Abfälle eintragen möchte*.
- *'Nein': wenn man alle Lebensmittelabfälle schon eingetragen hat.*
- *Dieser Vorgang wird für alle weiteren Lebensmittelabfälle wiederholt.*

Lebensmittelabfälle müssen einzeln in das Küchentagebuch eingetragen werden. Allerdings lassen sich manche Abfälle zusammen eintragen, z.B. Schalen verschiedener Obstsorten. Wichtig ist auch, dass Teilnehmende alle Lebensmittelabfälle eintragen sollen, also auch solche, die möglicherweise nicht als Lebensmittelabfall verstanden werden, z.B. Kaffeesatz. Näheres dazu finden Sie in den Anleitungen für die Teilnehmenden.

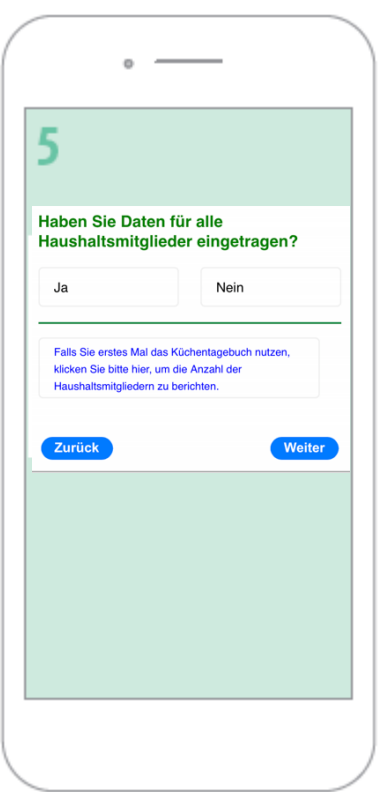

# <span id="page-6-1"></span>**1.5. Haben Sie die Daten für alle Haushaltsmitglieder eingetragen?**

- *Ja. Die Lebensmittelabfälle stammen von allen Haushaltsmitgliedern, die beim Küchentagebuch mitmachen. Im Anschluss wird das Küchentagebuch beendet oder es folgt die Auswertung-Seite, sobald man für mind. 5 Tage in dem Küchentagebuch eingetragen hat.*
- *Nein. Die Lebensmittelabfälle stammen von mehr oder weniger Personen (z.B. Gäste, jemand ist nicht zu Hause etc.). Dann folgt Seite 6.*
- *Falls Sie zum ersten Mal das Küchentagebuch nutzen, klicken Sie bitte hier, um die Anzahl der Haushaltsmitgliedern festzulegen. Dann folgt Seite 6.*

Diese Frage wird gestellt, um später die Menge des Lebensmittelabfalls im Verhältnis zur Anzahl der Haushaltsmitglieder setzen zu können.

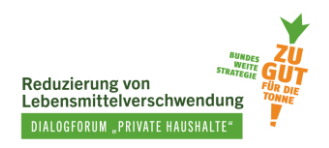

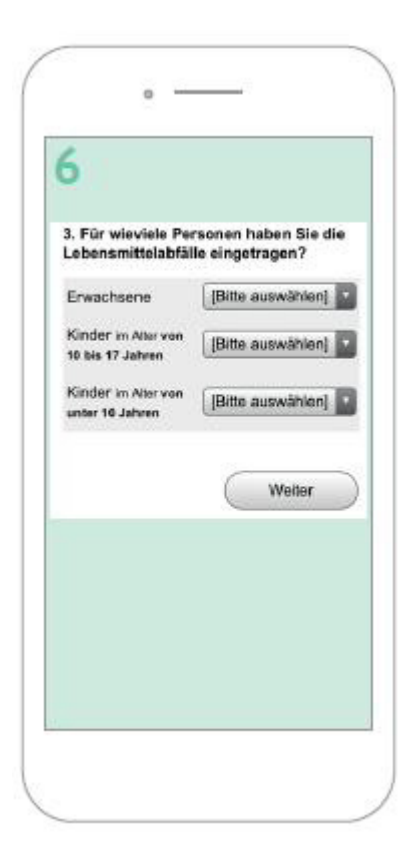

# <span id="page-7-0"></span>**1.6. Eintragen der Personenanzahl im Haushalt**

Die Anzahl der Personen, die die angegebenen Lebensmittelabfälle erzeugt haben, soll hier eingetragen werden.

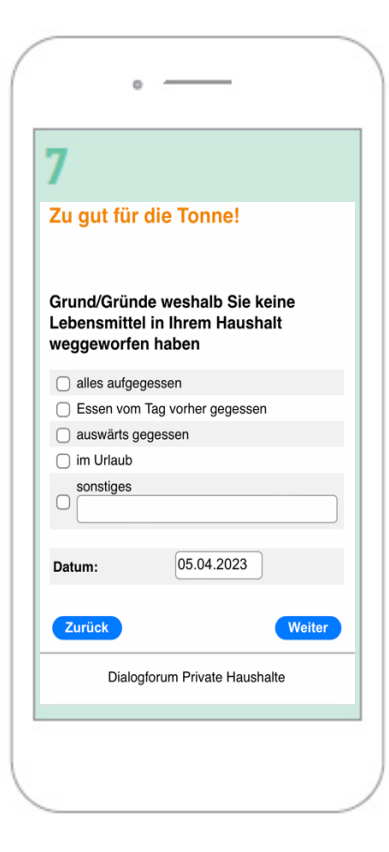

## <span id="page-7-1"></span>**1.7. Weshalb sind keine LMA angefallen?**

**Grund / Gründe weshalb Sie keine Lebensmittel in Ihrem Haushalt weggeworfen haben** 

Falls ,*Nein, ich habe .... keine LMA*' auf Seite 2 ausgewählt wurde, gibt es hier die Möglichkeit, einen oder mehrere Gründe einzutragen, weshalb keine Lebensmittelabfälle im Haushalt entstanden sind.

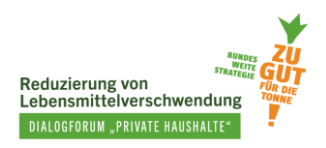

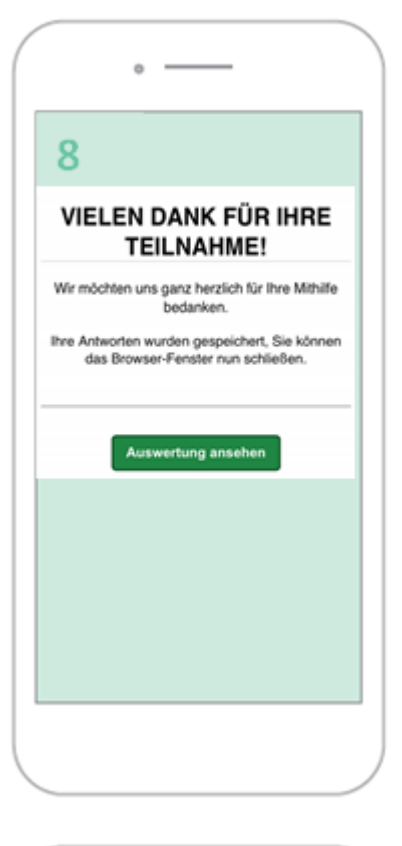

# <span id="page-8-0"></span>**1.8. Eintragen abschließen**

Nachdem alle Daten eingetragen wurden, haben die Nutzer:innen des Tagebuchs die Möglichkeit die Auswertung ihrer eigenen Daten zu sehen. Wenn sie an mind. 5 Tagen Einträge ins Küchentagebuch vorgenommen haben, wird der Button "Auswertung ansehen" freigeschaltet. Diese führt zu einer Übersicht mit den Ergebnissen der Eingaben.

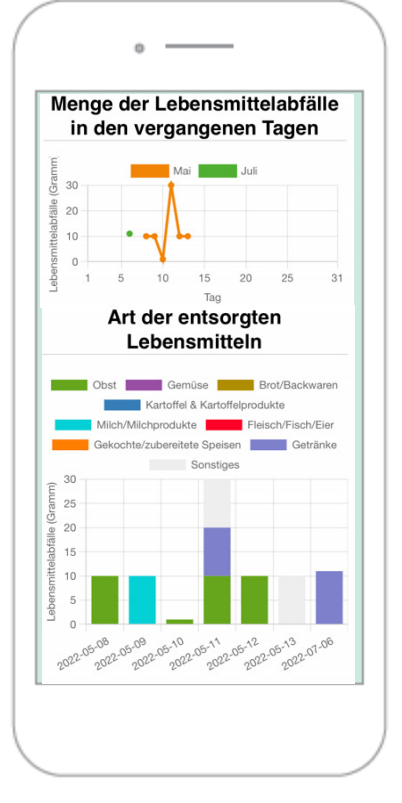

#### <span id="page-8-1"></span>**1.9. Auswertungen**

In den Grafiken gibt es einen Überblick zu den folgenden Daten:

- *Menge der LMA nach Tagen*
- *Art der entsorgten LM*
- *Entsorgungsweg*
- *Woher die entsorgten LM kamen*
- *Gründe für die LMA*

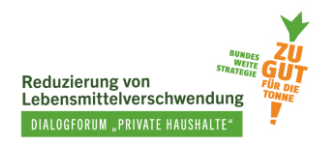

# <span id="page-9-0"></span>**2. Küchentagebuch auf Sosci Survey**

### <span id="page-9-1"></span>**2.1. Das Küchentagebuch einrichten**

Das Küchentagebuch wurde auf der Webapplikation SoSci Survey, einer Plattform zum Erstellen von Online-Fragebögen, bereits programmiert. Das Küchentagebuch steht in Form einer XML-Datei [zum](https://padlet.com/SustainableFoodChoice/tools-zur-evaluierung-von-ma-nahmen-zur-reduzierung-von-lebe-qbr336tm1igzdb3m/wish/2626956078)  [Download](https://padlet.com/SustainableFoodChoice/tools-zur-evaluierung-von-ma-nahmen-zur-reduzierung-von-lebe-qbr336tm1igzdb3m/wish/2626956078) zur Verfügung. Nach dem Download können Sie die Datei in Ihr eigenes SoSci-Survey-Konto oder in ein Konto bei anderen Onlinebefragungsanbietern, die das XML-Format unterstützen, importieren. Sobald die Datei importiert ist, steht das Küchentagebuch bereit, um mit der Datenerhebung zu beginnen.

Unter [diesem Link](https://padlet.com/SustainableFoodChoice/tools-zur-evaluierung-von-ma-nahmen-zur-reduzierung-von-lebe-qbr336tm1igzdb3m/wish/2626968987) finden Sie eine kurze Anleitung wie Sie das programmierte Küchentagebuch in SoSci Survey importieren und wie Sie das digitale Küchentagebuch den Teilnehmenden Ihrer Maßnahme zur Verfügung stellen. Sobald Sie diese Schritte durchgeführt haben, kehren Sie zu diesem Dokument zurück und folgen dem nächsten Kapitel.

### <span id="page-9-2"></span>**2.2. Erhobene Daten herunterladen**

Im Folgenden zeigen wir Ihnen Schritt für Schritt, wie Sie die Daten herunterladen können.

*Schritt 1: Auswahlkriterien für gültige Fälle* (siehe Abb. 1)

1 – Im linken Teil der Navigationsleiste finden Sie das Feld **"Steuerung".** Gehen Sie auf **"Erhobene**  Daten" und wählen Sie "Auswahlkriterien für gültige Fälle" (Punkt 1) aus.

2 – Im rechten Navigationsfeld wählen Sie unter **"Auswahl nach Interview-Status"** und **"Interview-**Fortschritt" "Datensätze, bei denen die letzte Seite des Fragebogens erreicht wurde" aus und setzen dann einen Haken bei "Interview" (Punkt 2).

3 – Weiter unten finden Sie **"Auswahl von Teildatensätzen".** Wählen Sie die Fragebögen aus, deren Daten Sie herunterladen möchten. Beide Fragebögen "[Base]" und "[KTB]" müssen ausgewählt werden, um die kompletten Daten des Küchentagebuchs zu erhalten (Punkt 3).

4 – Zuletzt klicken Sie den Speichern-Button ganz oben rechts, um die Auswahl zu speichern (Punkt 4).

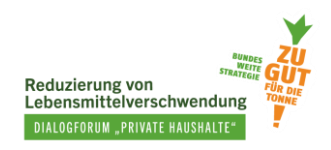

#### <span id="page-10-0"></span>Abbildung 1: Erhobene Daten – Auswahlkriterien für gültige Fälle (Sosci Survey)

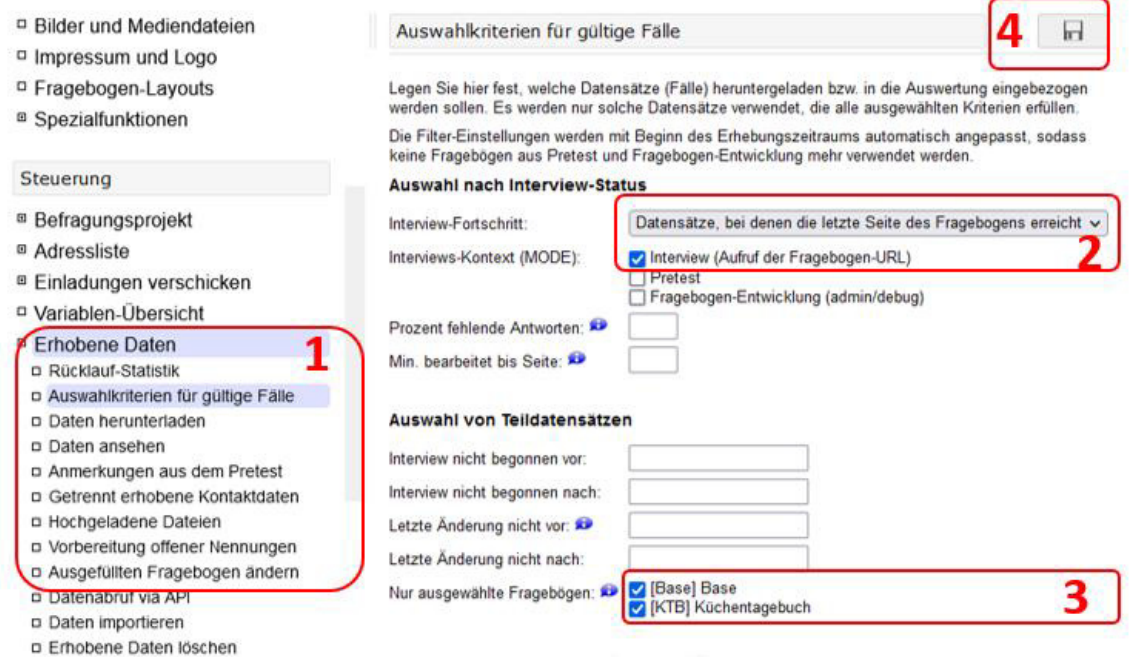

#### *Schritt 2: Daten herunterladen* (siehe Abb. 2)

1 - Im linken Teil der Navigationsleiste ist erneut das Feld "Steuerung" zu sehen. Darunter befindet sich das Feld **"Erhobene Daten".** Wählen Sie nun den Unterpunkt **"Daten herunterladen"** aus (Punkt 1).

2 – Danach gehen Sie auf das rechte Navigationsfeld, wo Sie unter "Dateiformat für den Download" (Punkt 2) verschiedene Datei-Formate zum Herunterladen sehen, wie Excel, CSV, SPSS, Stata etc. Wählen Sie eines der Dateiformate aus und gehen dann weiter unten auf "Datensatz **herunterladen**"

(Punkt 3).

In "**Fälle (Filter)"** können Sie noch einmal überprüfen, welchen Fragebogen und welchen Kontext Sie vorher unter "Auswahlkriterien für gültige Fälle" ausgewählt haben. Hier soll "Interview" der Baseund KTB-Fragebögen zum Herunterladen ausgewählt sein.

3 – Unter "Datensatz herunterladen" können Sie den Datensatz sowie andere unterstützende Dateien herunterladen.

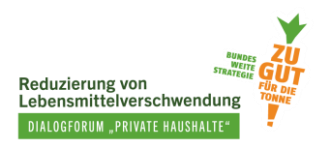

#### <span id="page-11-0"></span>Abbildung 2: Erhobene Daten – Daten herunterladen (SoSci Survey)

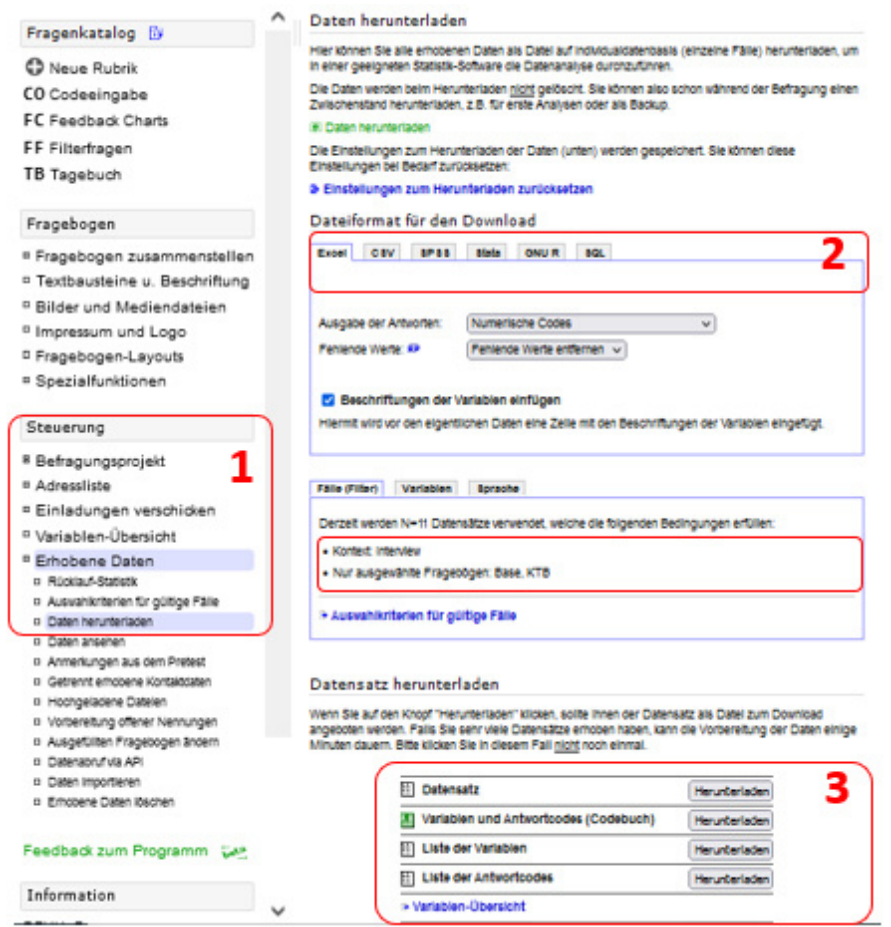

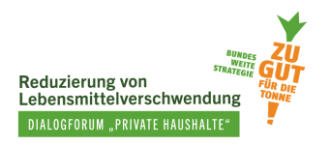

# <span id="page-12-0"></span>**3.Daten auswerten**

Das Küchentagebuch besteht aus einer Kombination der Base- und KTB-Fragebögen, weshalb Sie beide Fragebögen-Dateien herunterladen müssen, um den vollständigen Datensatz zu erhalten. Abbildung 3 zeigt den heruntergeladen Datensatz im Excel-Format und gibt Hinweise über die Bedeutung der verschiedenen Felder.

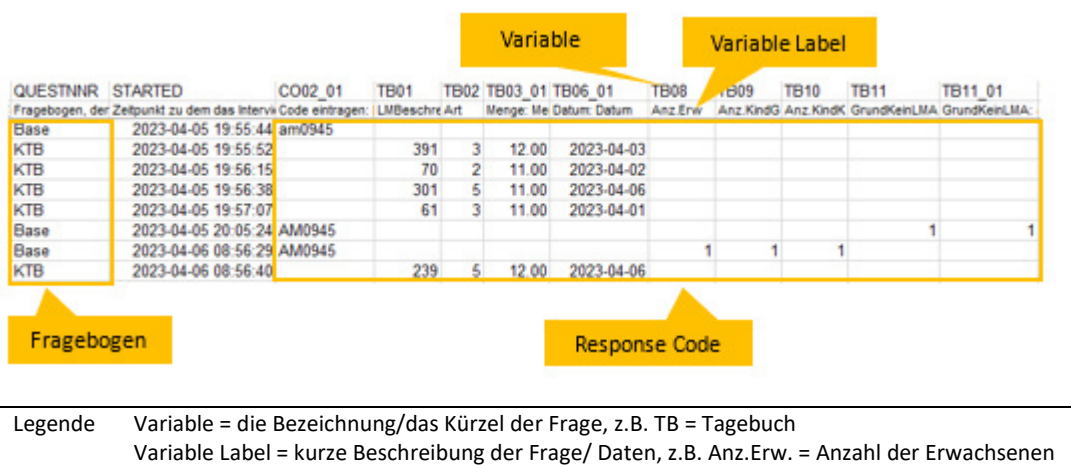

Response Code = Antworten, die gegeben wurden in Form eines Codes (siehe Abb. 4)

<span id="page-12-1"></span>Abbildung 3: Beispiel eines Teils der Ansicht des Datensatzes im Excel-Format

Fragebogen = Art des Fragebogens

Der Datensatz enthält in der ersten Spalte die Unterteilung in KTB und Base. Informationen zu den Lebensmittelabfällen sind unter dem KTB-Fragebogen gespeichert (vgl. Abschnitt 1 – Inhalte des Küchentagebuchs Punkt 1.3 und 1.4). Alle weiteren Daten, die Teilnehmenden außerdem in das Küchentagebuch eingetragen haben, sind unter dem Base-Fragebogen gespeichert.

Um sich einen Überblick über alle Variablen zu verschaffen, können Sie das "**Variablen und Antwortcodes (Codebuch)**" im Abschnitt "**Datensatz herunterladen**" herunterladen (Punkt 3 in Abbildung 2). Dadurch wird es Ihnen leichter fallen, die Daten nachzuvollziehen, welche im Excel-Dokument in sogenannten Response Codes stehen. Abbildung 4 zeigt einen Beispielausschnitt der Variablen aus dem Codebuch.

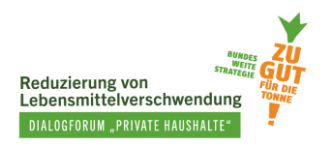

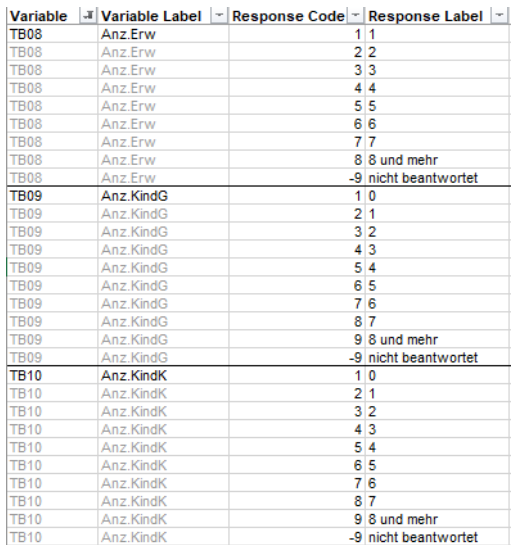

<span id="page-13-0"></span>Abbildung 4: Beispielhafter Teilausschnitt der Variablen aus dem Codebuch im Excel-Format

Im Küchentagebuch unterscheiden sich die Werte (Response Label) der Anzahl der Kinder von den Response Codes, die im Datensatz angezeigt werden. Bevor Sie die Haushaltsgröße berechnen, müssen Sie die Response Codes in die korrekte Anzahl an Kindern umwandeln.

Ein Beispiel: Die Variable TB09 steht für die Anzahl von "großen" Kindern (Anz.KindG), also Kinder im Alter von 10 bis 17 Jahren. Wenn hier in der Excel-Tabelle der Response Code "1" steht, bedeutet das, dass die Person, die das Küchentagebuch ausgefüllt hat "0" große Kinder hat (Response Label). Response Codes müssen also in Response Labels übersetzt werden, da sie nicht immer identisch sind wie z.B. bei der Variable TB08/ Anzahl der Erwachsenen, bei der Response Code und Response Label gleich sind.

Im Folgenden erhalten Sie eine kurze Anleitung, wie Sie die Daten des Küchentagebuchs auswerten können.

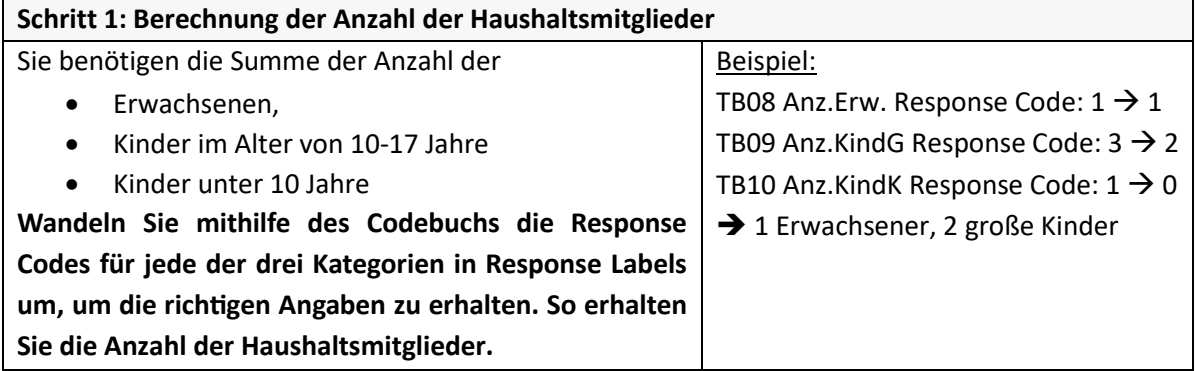

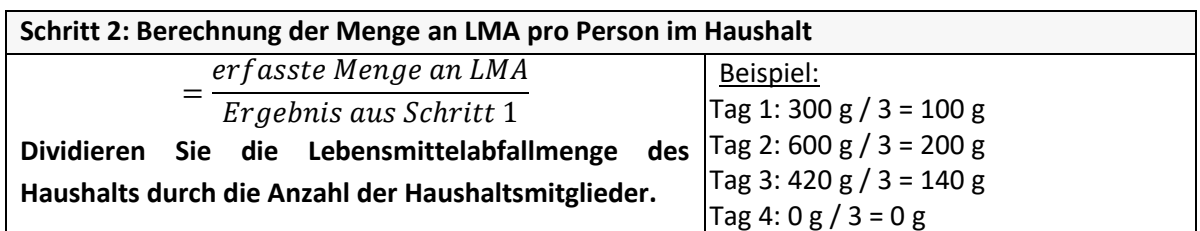

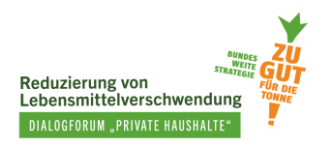

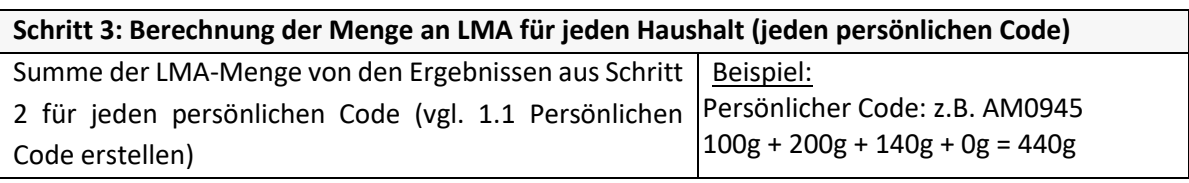

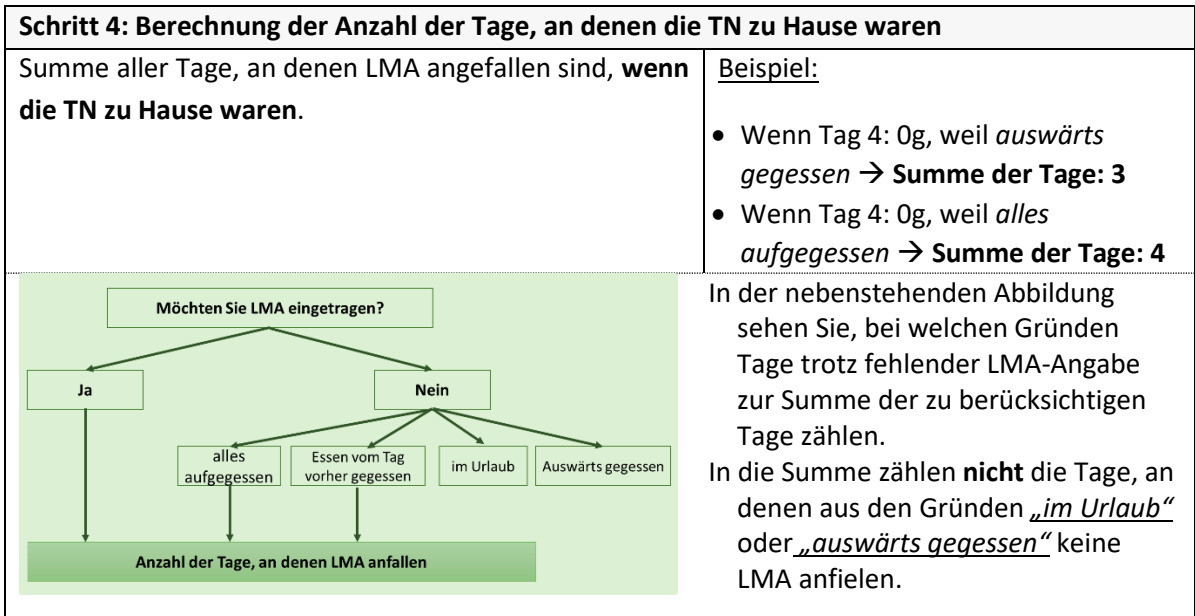

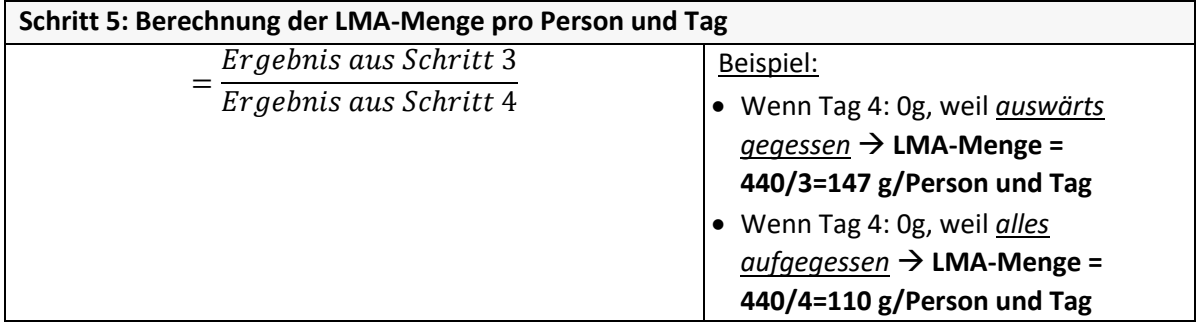

Gehen Sie bei der Berechnung der Daten, die nach der Maßnahme erhoben wurden, erneut genauso vor wie bei der Vorher-Erhebung (siehe 5 Schritte oben).

<span id="page-14-0"></span>Box 1: Tipp zur Vereinfachung des Datensatzes zur Analyse

Um die Daten besser zu strukturieren, sollte ein neuer Datensatz erstellt werden. Hilfreich ist, wenn jede Zeile in diesem Datensatz die Menge an LMA pro Person und Tag für jeden individuellen Code darstellt.

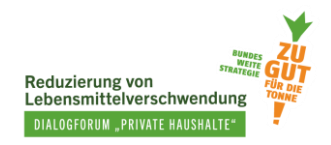

# <span id="page-15-0"></span>**4. Anleitung zum Küchentagebuch**

Hier können Sie das Erklärvideo und die Anleitung zum Küchentagebuch herunterladen, um sie an Teilnehmende zu senden. Diese Materialien sollen die Nutzung des Küchentagebuchs erleichtern, indem sie die Vorgehensweise für die Teilnehmenden erklären.

- Erklärvideo unter dem Link:<https://www.youtube.com/watch?v=XyscmdwrFkI>
- Kurzanleitung zum Küchentagebuch: Zum Download der Anleitung besuchen Sie unsere Tools [hier.](https://padlet.com/SustainableFoodChoice/tools-zur-evaluierung-von-ma-nahmen-zur-reduzierung-von-lebe-qbr336tm1igzdb3m/wish/2627058053)

Wir haben für Sie eine kurze Anleitung zum Küchentagebuch vorbereitet, in der Sie Ihren eigenen QR-Code und einen Link zum Küchentagebuch auf der ersten Seite hinzufügen können (siehe Abbildung unten). Sie benötigen dazu eine Software (z.B. Adobe Acrobat Pro), um die Vorlage bearbeiten zu können.

<span id="page-15-1"></span>Abbildung 5: Erste Seite der Kurzanleitung zum Küchentagebuch

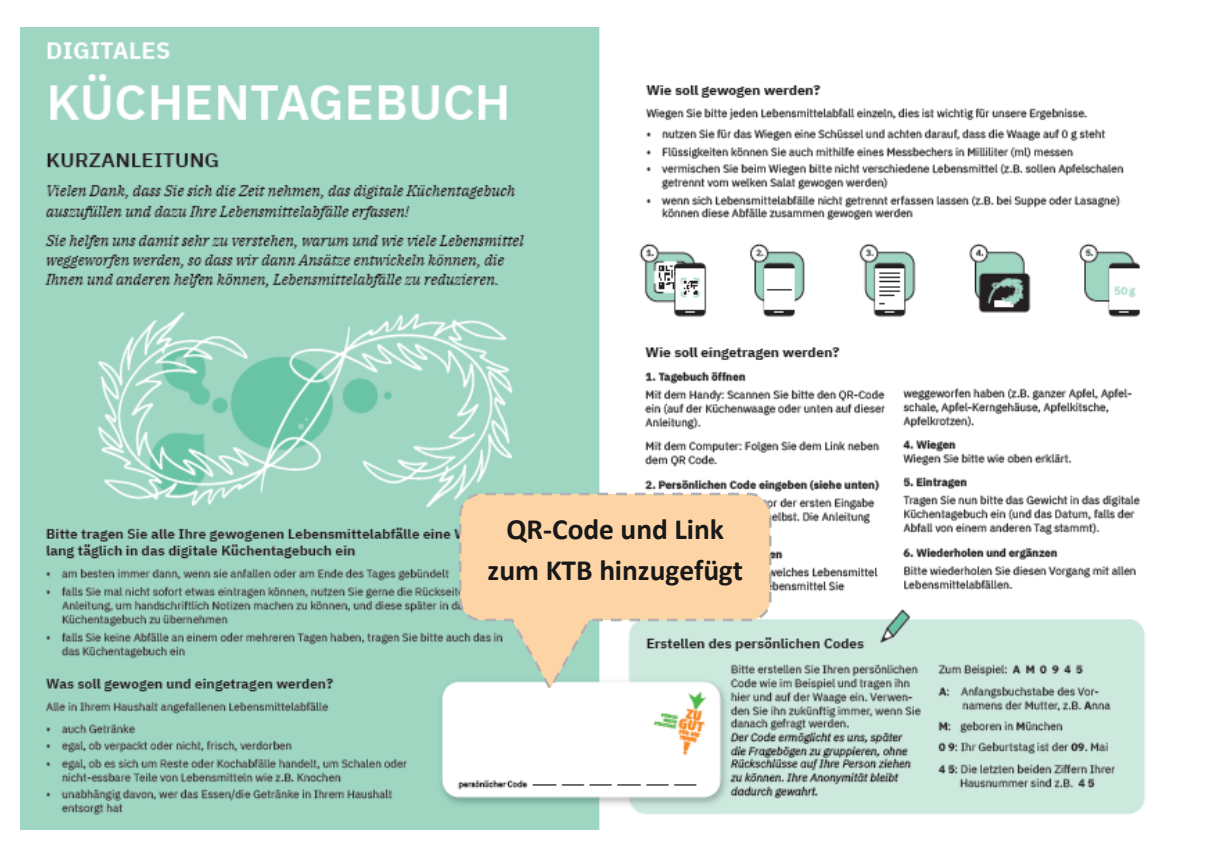